# Auguisoft<br>Lumens

# **QRA: World Education® OCP Initial Setup**

The first time you set up World Education online classes in your site you must follow these steps. This process focuses on the initial set up and import of World Education courses. The maintenance of your online classes should coincide with the preparation of your other term offerings. You will want to re-import the courses every term to ensure you are offering the most updated content.

## **Step 1: Enable Online Course Provider**

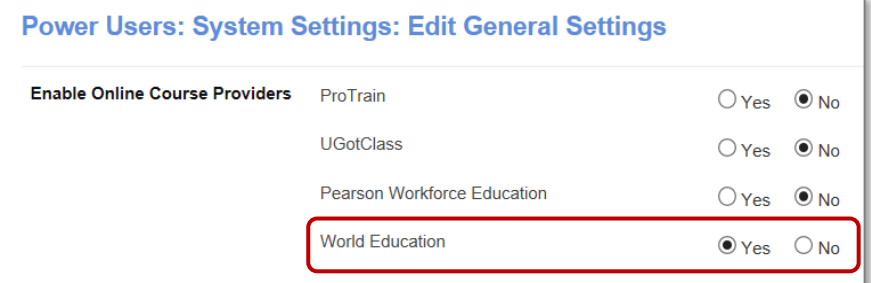

*System Options > Power User* Open General Settings and Click *Edit* 

- Locate *World Education*
- Click, *Yes* to enable
- Click, *Submit*

## **Step 2: Configure Course Provider**

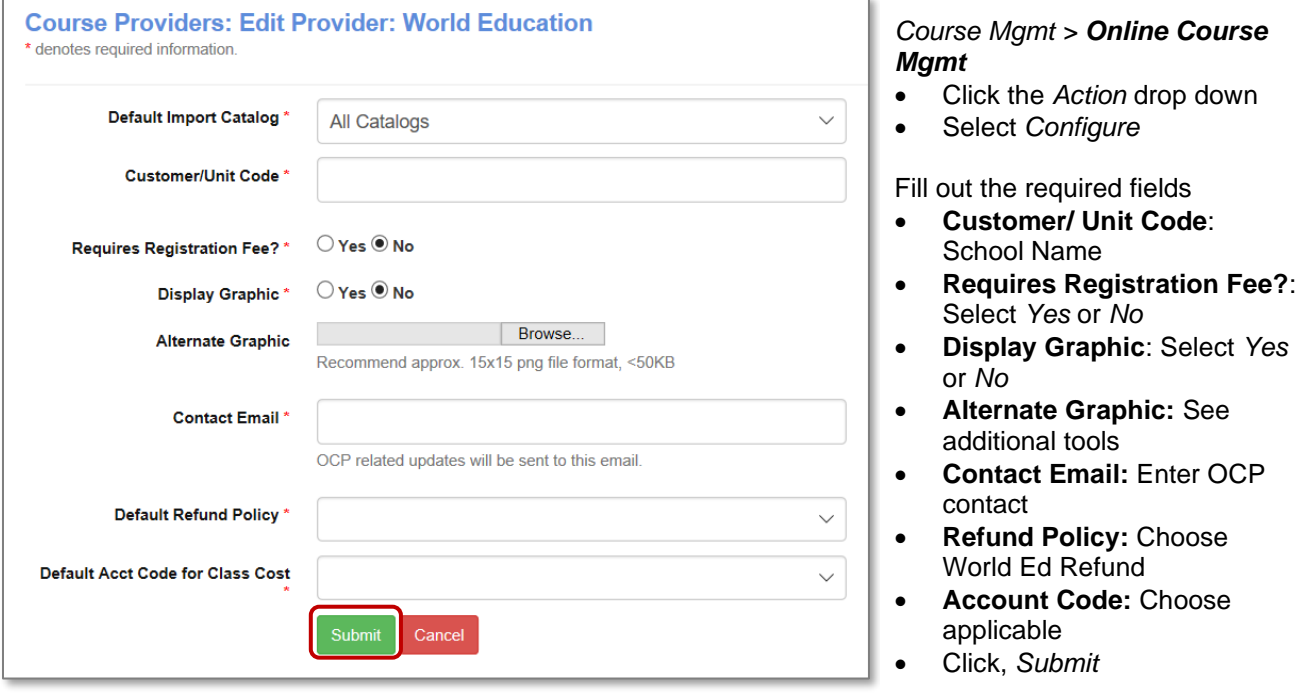

CONFIDENTIAL AND PROPRIETARY | © 2020 Augusoft, Inc. Augusoft®, the Lumens® name and identifier(s) are registered trademarks of Augusoft. Nothing in this document may be reproduced, stored, communicated, or transmitted in any form or by any means without the prior written permission of the copyright holder.

## **Step 3: Manage Categories**

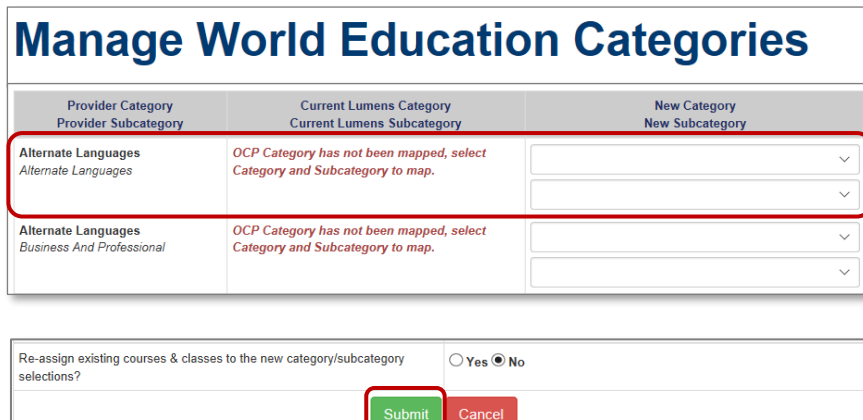

*Note: Once the OCP Course is created through import, subsequent imports (updates) only create additional classes.*

## **Step 4: Import Courses**

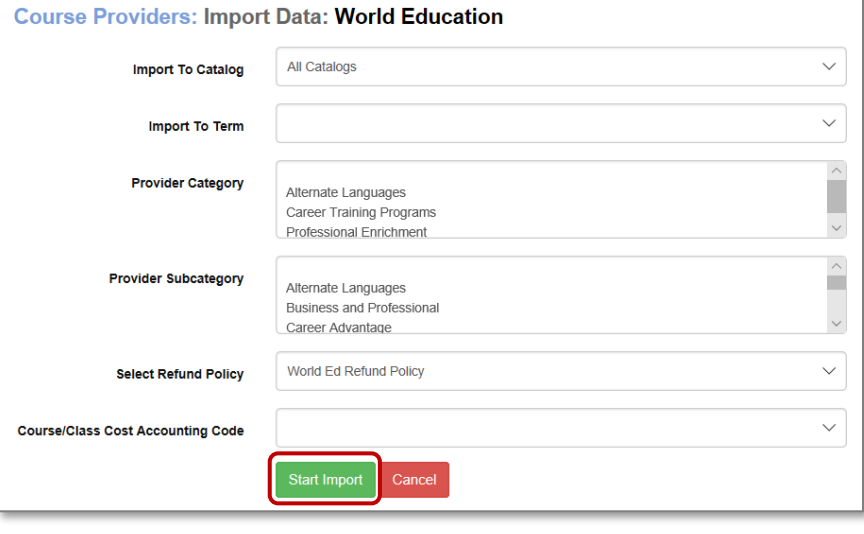

#### *Course Mgmt > Online Course Mgmt*

- Click the *Action* drop down
- Select *Manage Categories*

The Category (displayed left side) is the Provider Category. You must map the categories you wish to import.

- Select your Category / Subcategory to map using the drop-down menu
- **Reassign existing courses & classes:** Choose *Yes or No*
- Click *Submit*

#### *Course Mgmt > Online Course Mgmt*

- Click the *Action* drop down
- Select *Import*

#### Choose Criteria

- **Import to Catalog:** Select Catalog (if applicable)
- **Import to Term:** Choose Term
- **Provider Category:** Choose the provider categories to import.
- **Provider Subcategory:**  Choose the provider subcategories to import.
- **Select Refund Policy:**  Choose the policy specific to the activated OCP
- Click *Start Import*

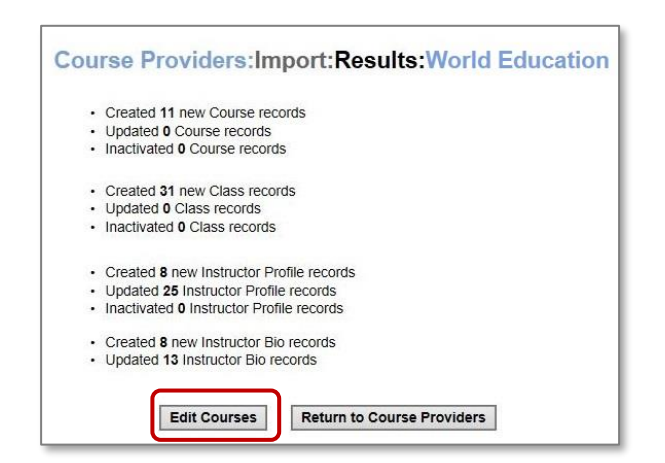

#### **Import Complete**

Upon completion, the results list will appear. The results list how many new records were created at both the course and class level, how many were updated and if any of the records were inactivated.

### **Step 5: Edit Course (Make Available)**

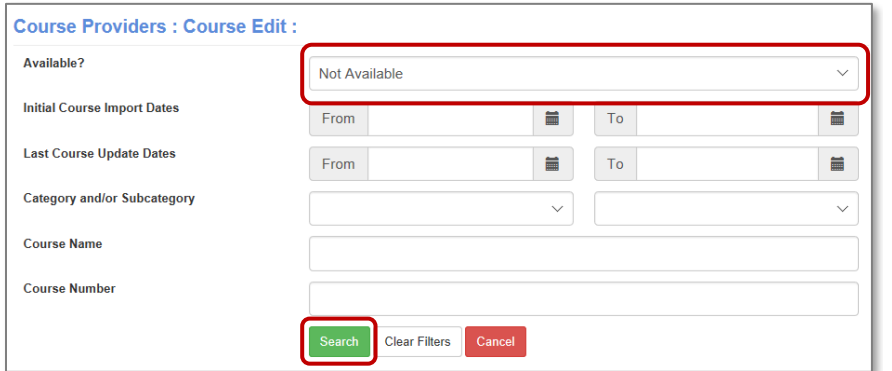

#### **Edit Courses**

*Course Mgmt > Online Course Mgmt*

- Click the *Action* drop down
- Select *Edit Course*

Filter by *Not Available* and click *Search.*

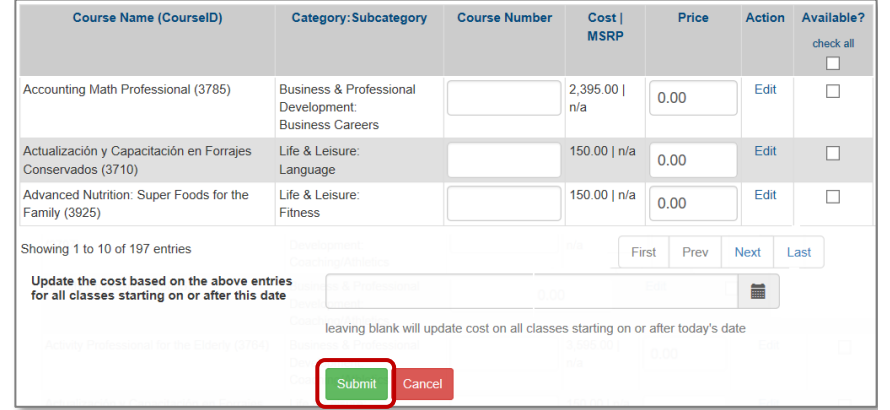

- Enter Course Numbers if your program manually creates course numbers.
- **Enter price**
- Select the Checkbox under *Available?* Column for each class you wish to offer.
- Click Submit per page to make each Course/Class available and visible for registration.

## **Additional Tools/Options:**

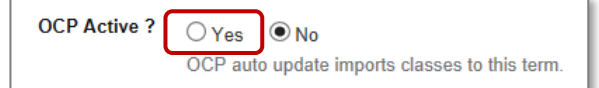

*You may set your classes to auto import (this occurs monthly). This setting is defaulted to No.*

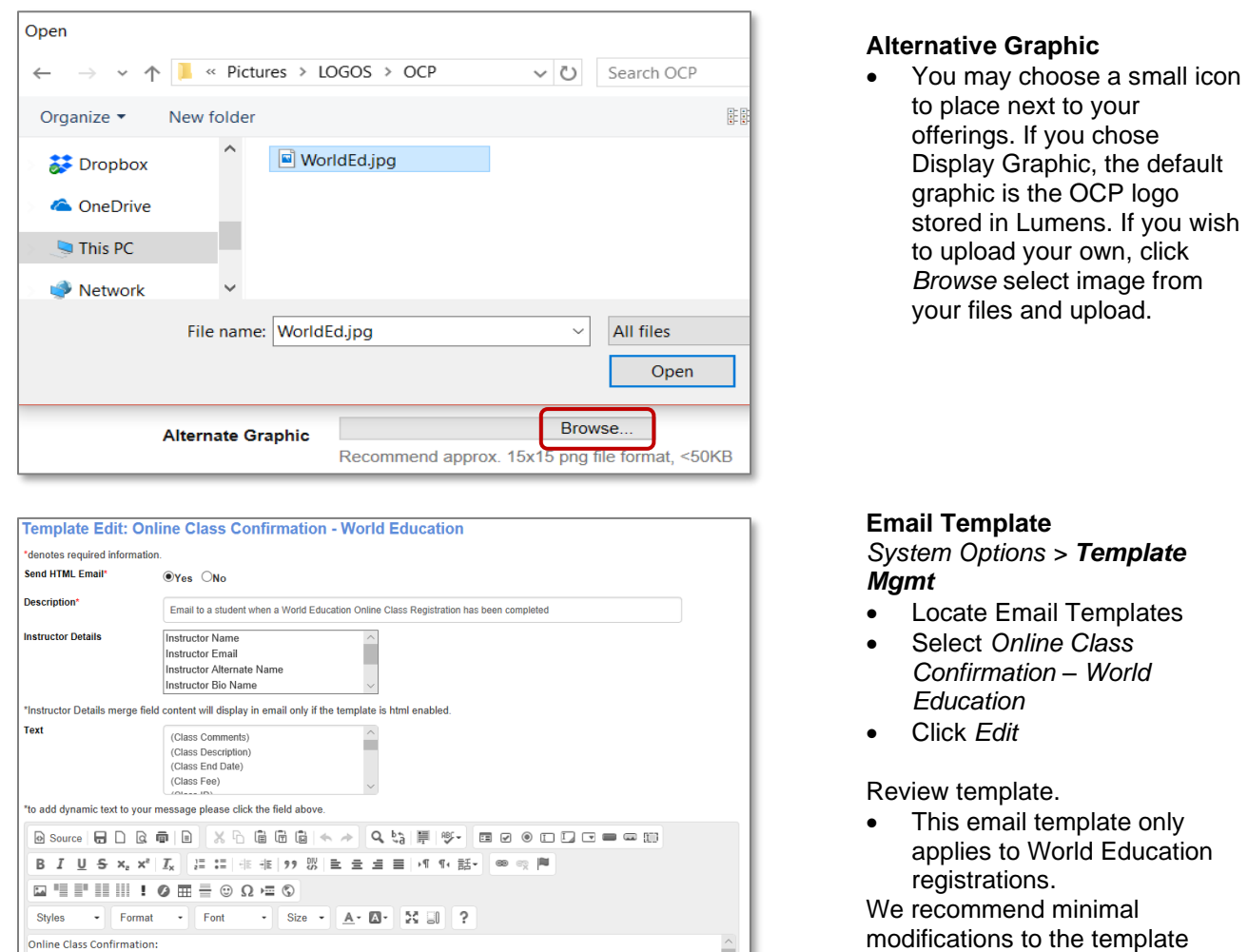

**Auto Imports**

• Click *Edit*

*Calendar*

*System Options > Instruction* 

Select the applicable term

• Choose *Yes* for OCP Active?

#### **Your initial import / setup for World Education online classes is complete!**

 $\hat{=}$ 

*See Lumens Integrated Online Maintenance QRA to manage your World Education Courses*

- Ongoing general maintenance should be performed as part of your process to prepare for a new term. This will ensure you have the most updated Courses/Classes on your website.
- Please remember that Augusoft will be billing you for the online classes run through Lumens. You will receive a monthly invoice for the sum of the class cost for the classes sold, you keep the profit margin, or the amount between the price and the amount the student paid. We have streamlined this process to collect on behalf of third party vendors.

# **For Lumens iPRO/Integration customers only**

When OCP classes are loaded into your Lumens production site, with the first registration you will receive an email. The class will need to be synced with your ERP. You will get this notice only *once per class* with the *first* registration.

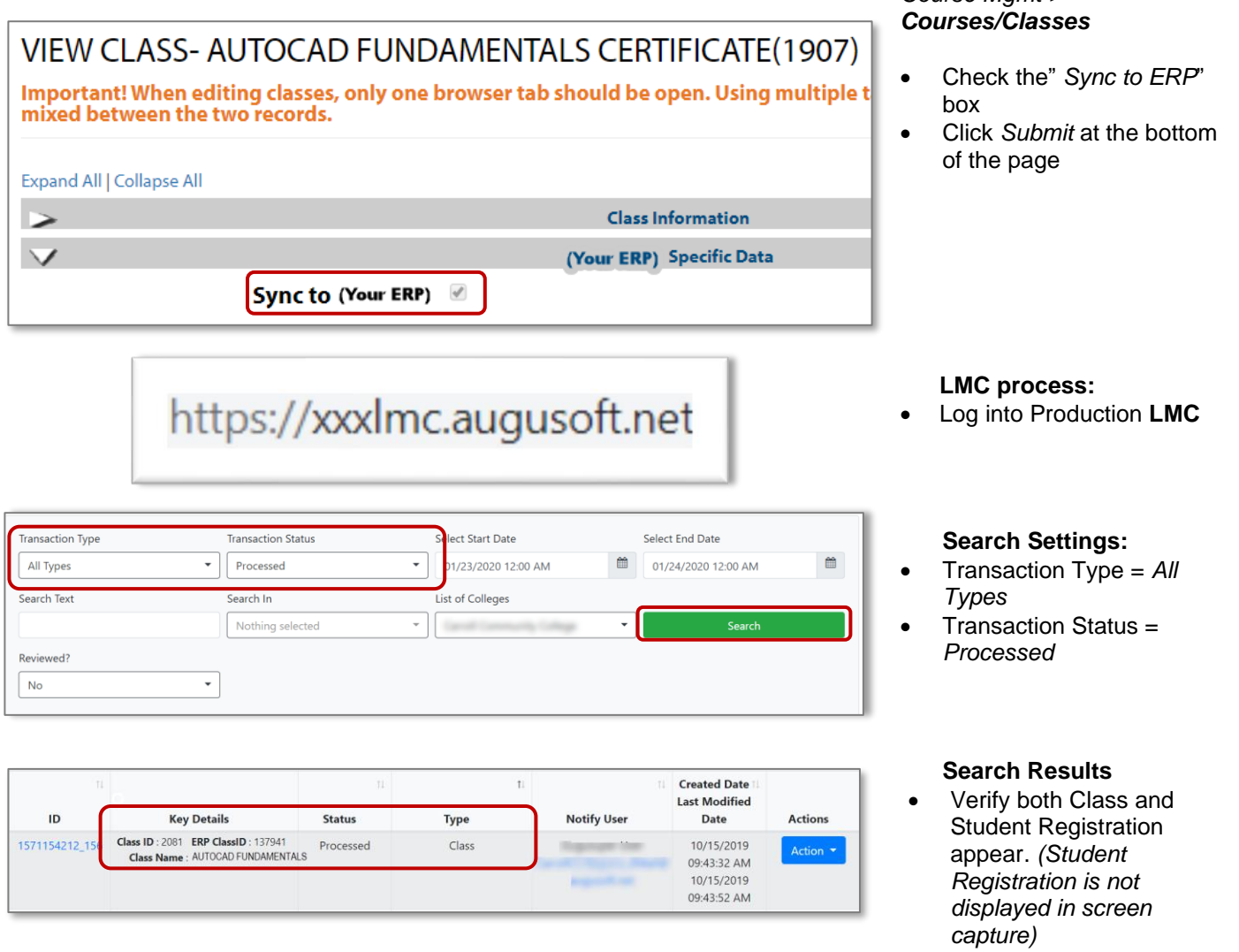

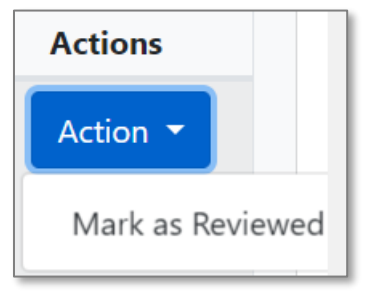

**Review**

*Course Mgmt >* 

- Click the *Action* drop down
- Select *Mark as Reviewed*